手機加入 classroom 課程會議室

- 1. 先去 play 商店 安裝 classroom 的 APP 安裝 APP 不可使用東安帳號,請切換回自己的 gmail 帳號才可以安裝 APP
- 2. 執行 classroom 的 APP, 按[開始使用]

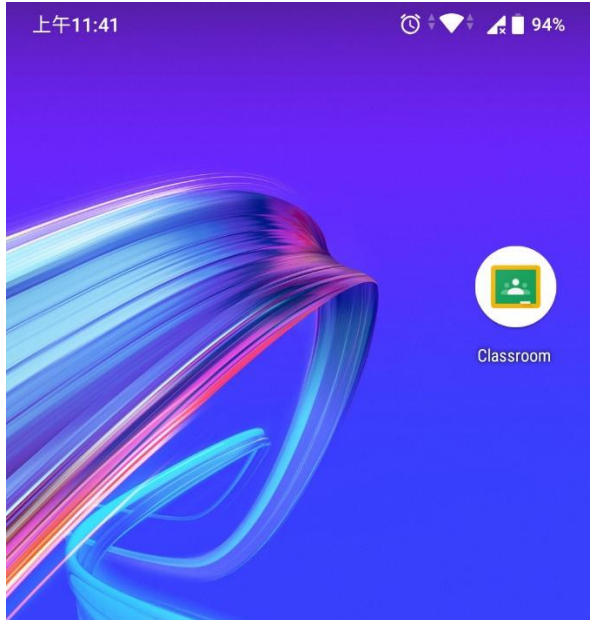

3. 選擇 classroom 的帳戶, 如果之前有設定過東安的帳號就選擇東安帳號, 如果沒有就要選擇[新增帳戶], 選擇完畢按確定

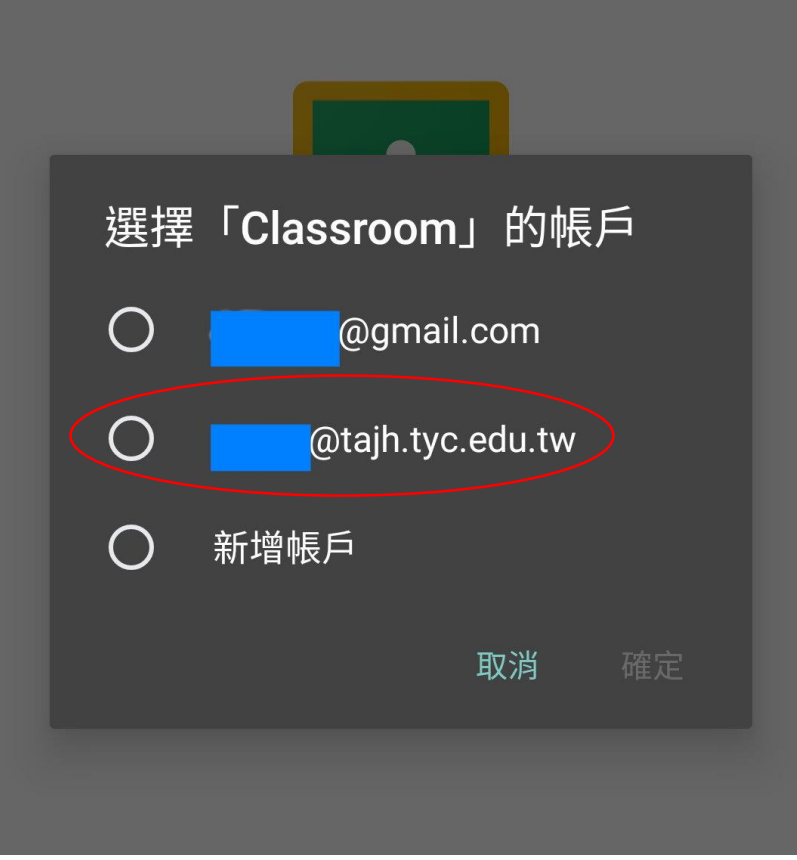

## 4.如果沒有看到上一步驟,就直接進到主畫面,請看右上角是否目前為東安帳號,如 果不是,請點右上角圖示

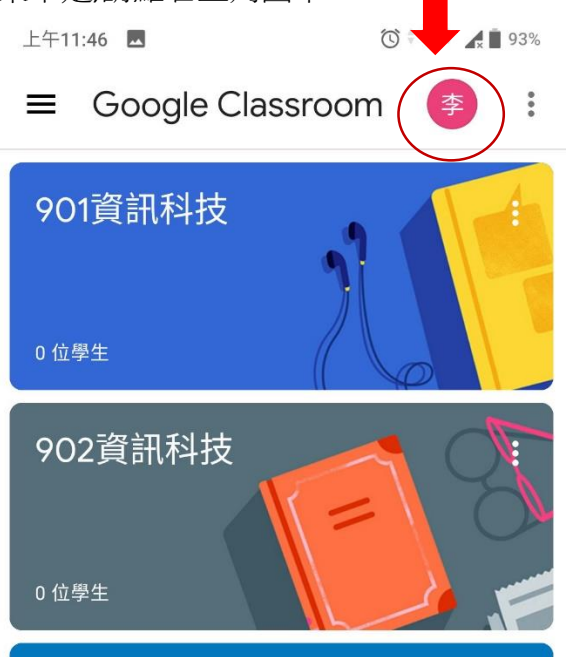

## 新增其他帳戶

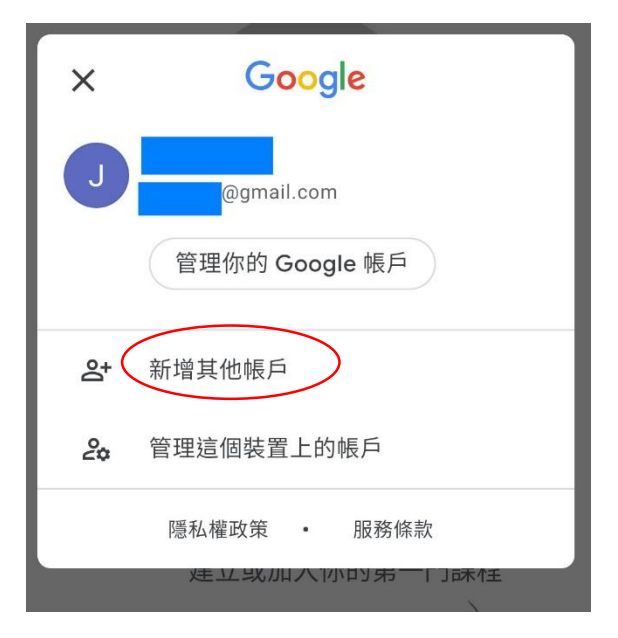

5.建立好東安帳號後進入課程,會看到一些老師邀請你的課程 請按[加入],會進入該課程畫面

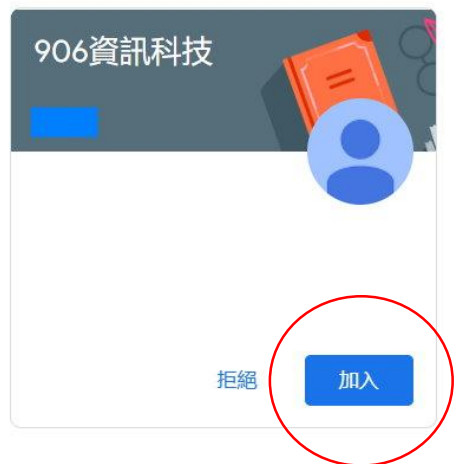

6.進入課程後會在右上角看到 [攝影機的圖示] 就是 meet 會議室的入口 請按下[攝影機的圖示]

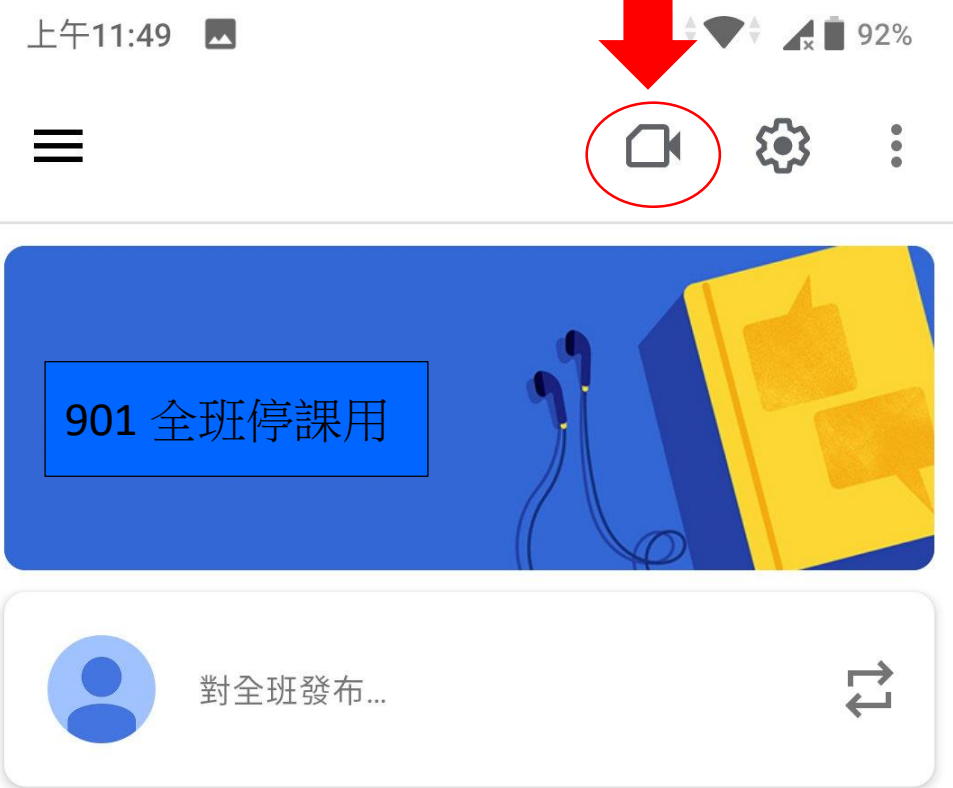

## 7.按下[加入]

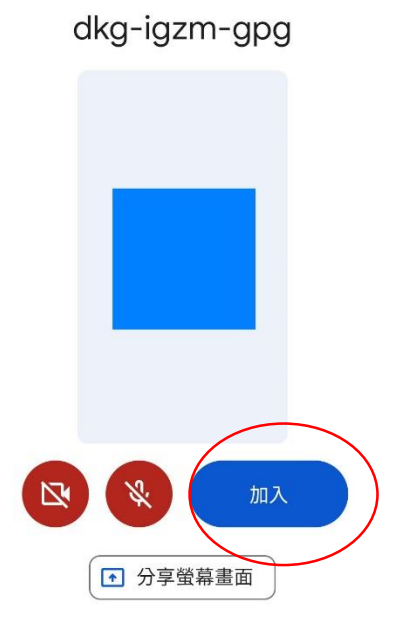

 $H = 1 + 10 + 24 + 16 + 16$